Facultad de Geografía e Historia

# **Herramientas informáticas para la docencia en los grados que se imparten en la Facultad de Geografía e Historia**

# Certificado digital

**2023**

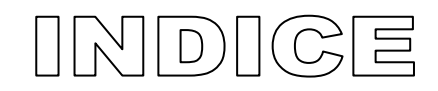

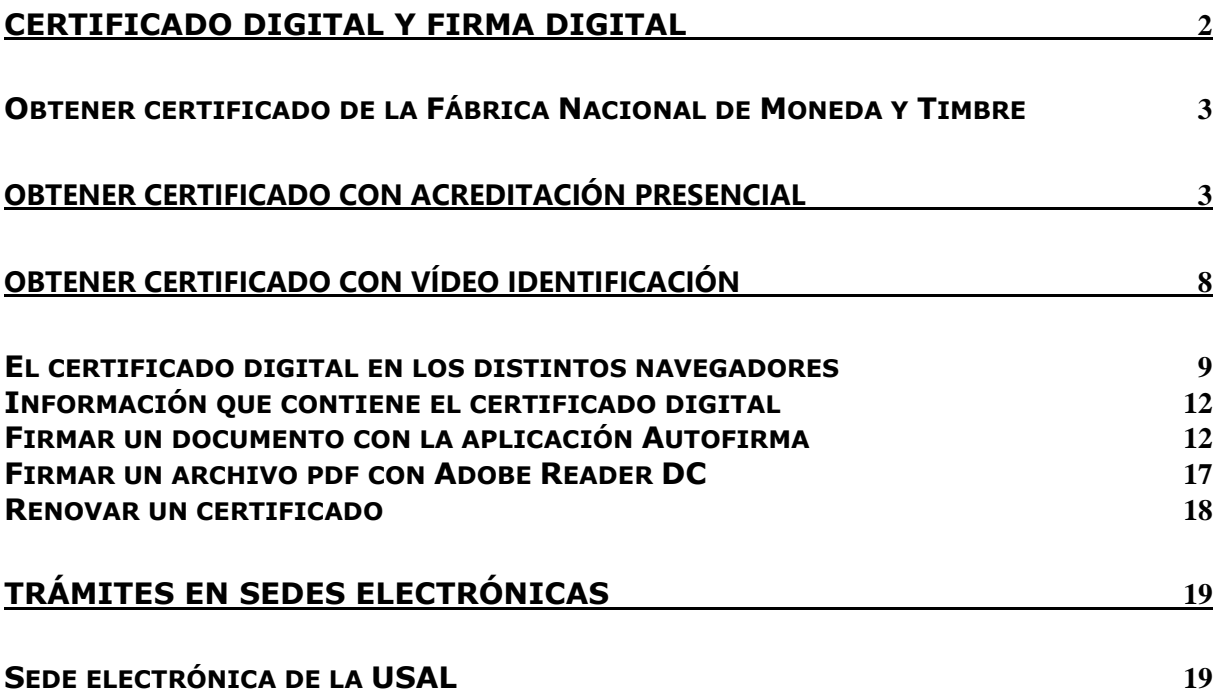

# <span id="page-1-0"></span>**Certificado digital y firma digital**

Se habla de certificado digital y firma digital como si fueran un mismo concepto, dos expresiones que se usan con frecuencia como sinónimas, y no lo son, aunque se suelen utilizar dentro del mismo ámbito tecnológico.

El certificado digital es un documento digital emitido por una entidad (Autoridad de Certificación -CA-) que incluye un conjunto de datos cuyo objetivo es identificar a una persona a través de Internet. La Fábrica Nacional de Moneda y Timbre actúa como Autoridad de Certificación. El certificado digital se puede obtener en la Fábrica Nacional de Moneda y Timbre y en el DNI electrónico (lleva dentro tu propio certificado digital). La principal desventaja del DNI electrónico es que necesitamos un lector de tarjetas para usar el certificado digital.

Un certificado digital contiene un código numérico visible por todo el mundo que lo necesite (**clave pública**), indisociable de la persona registrada, junto con otro código, éste privado (**clave privada**), al alcance sólo de la persona certificada. Este sistema de doble tipo de claves (públicas y privadas) es la base de la Certificación Digital.

La firma electrónica o digital es el archivo o **documento electrónico resultante** de firmar un documento con el certificado digital.

Más información en: <http://firmaelectronica.gob.es/>

#### ¿Qué es la firma digital? Firma digitalizada Firma biométrica Firma con certificado digital

La firma digital cumple las siguientes características:

-autenticación: se puede reconocer a quien ha realizado la firma

-no repudio: el firmante no puede negar que ha firmado digitalmente el documento

-integridad: se verifica que el documento no ha sido alterado tras ser firmado

## <span id="page-2-0"></span>*Obtener certificado de la Fábrica Nacional de Moneda y Timbre*

Se trata de un archivo que debemos tener en nuestro navegador. Para obtener este certificado trabajar desde el **mismo ordenador** en el momento de solicitar el certificado y descargar el certificado.

La FNMT-RCM, a través de su departamento CERES (Entidad Pública de CERtificación ESpañola) ofrece el certificado electrónico. Entrar en:

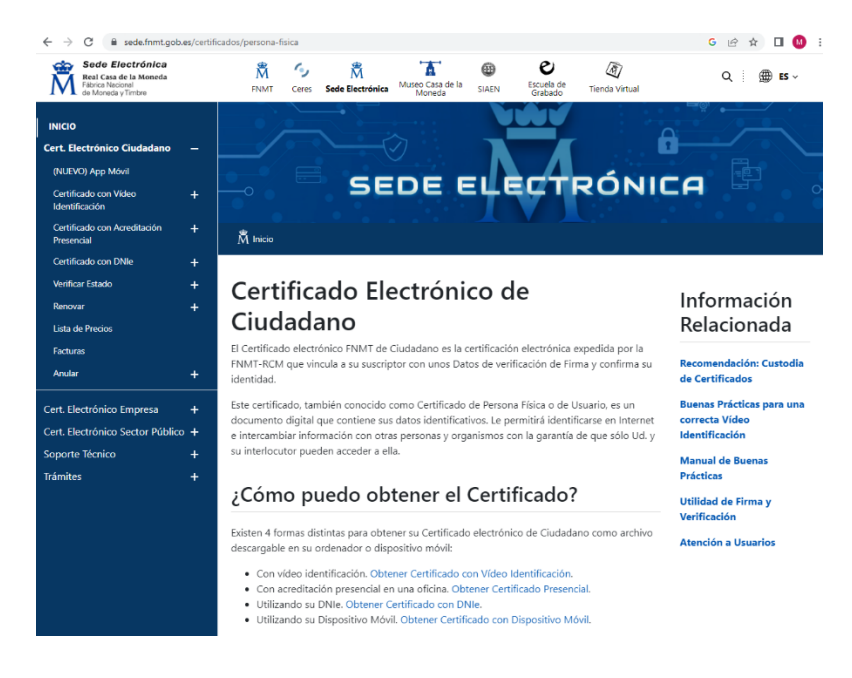

# <span id="page-2-1"></span>Obtener Certificado con acreditación presencial

https://www.sede.fnmt.gob.es/certificados/persona-fisica/obtener-certificado-software

#### **INICIO**

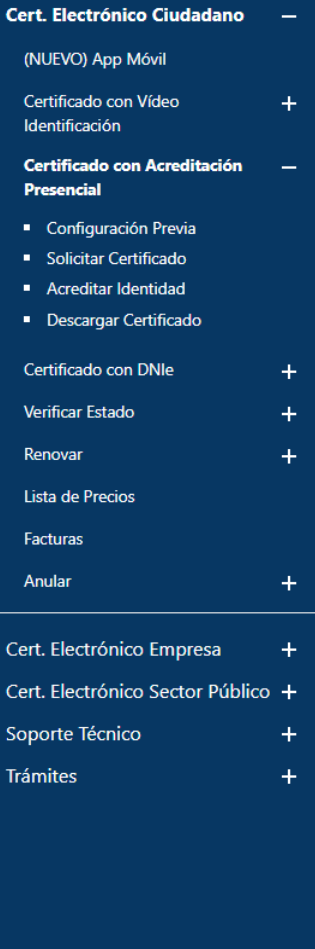

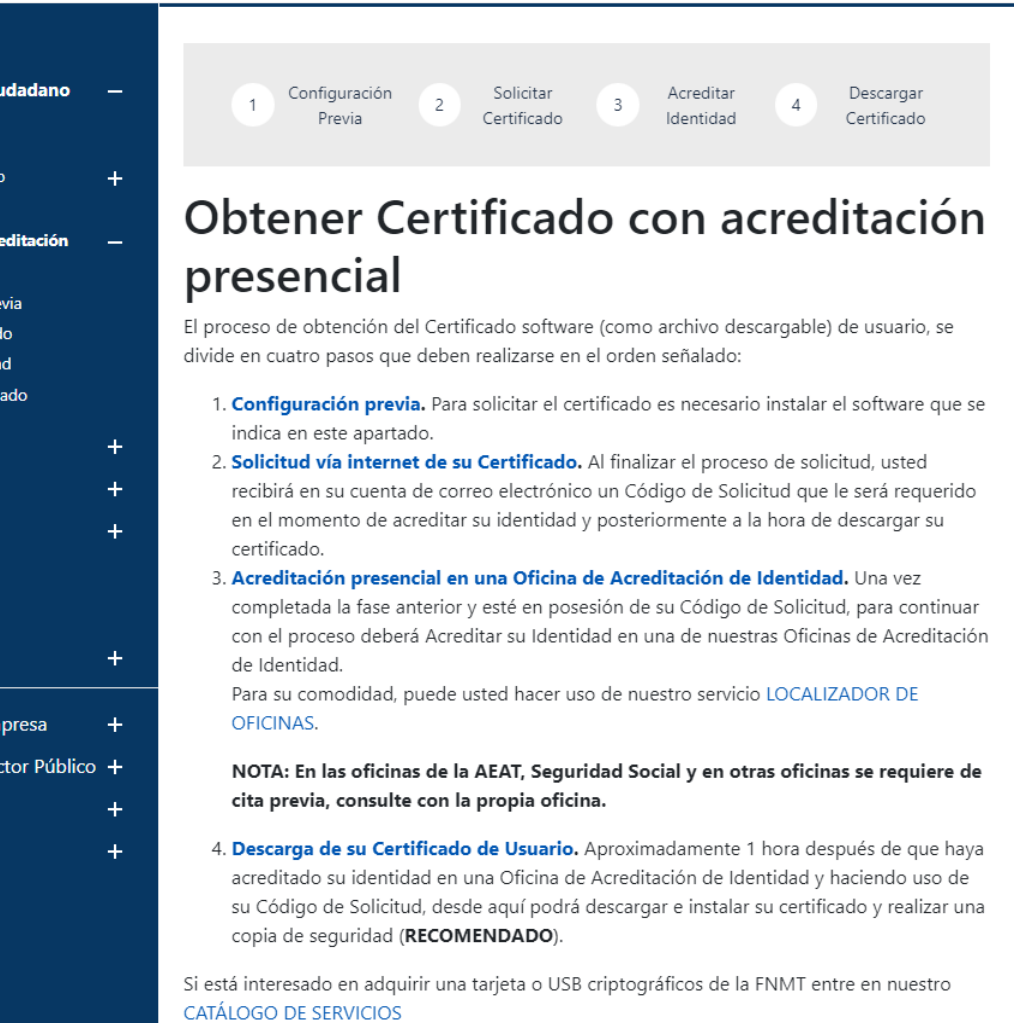

#### 1 PASO: **Configuración previa** (sólo para obtener el certificado)

Se debe pulsar en configuración previa para acceder al Área de descarga de Configurador FNMT.

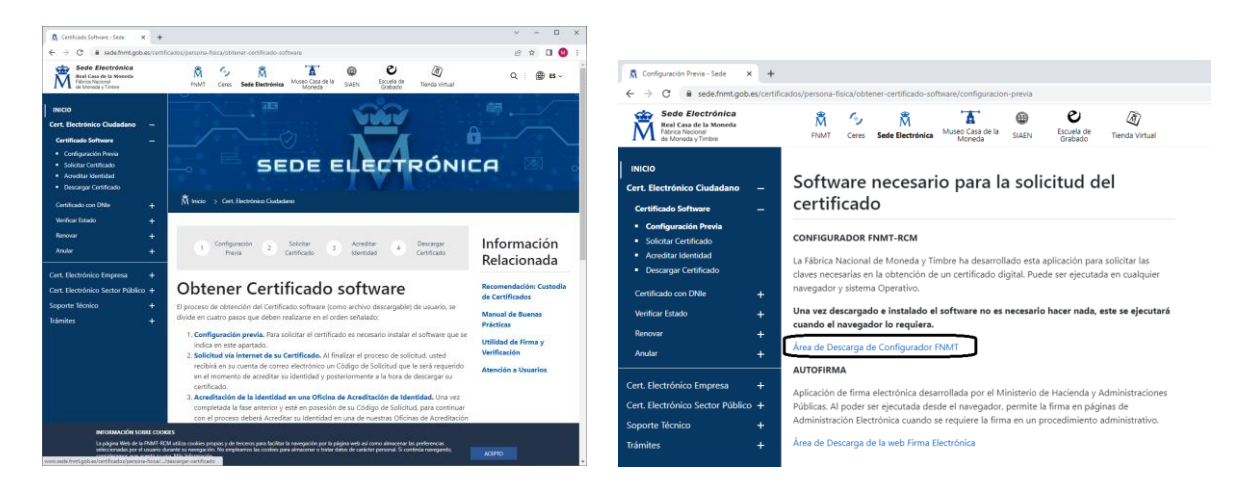

Debemos descargar e instalar el software necesario para nuestro sistema operativo. Configurador

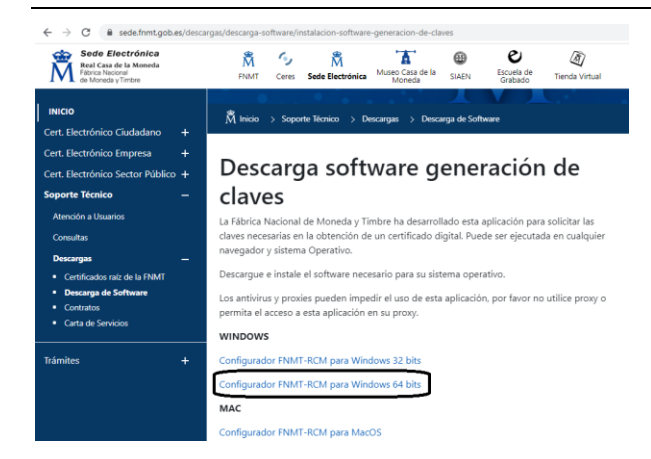

¿Cómo se sabe si nuestro sistema operativo es Windows de 32 o 64 bits? Seleccionar el icono Este Equipo pulsar con el botón derecho – Propiedades

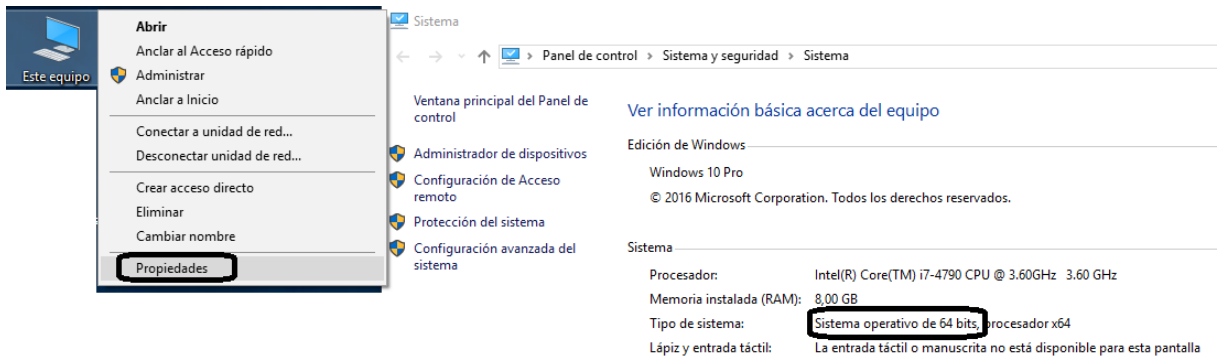

La Fábrica Nacional de Moneda y Timbre ha desarrollado esta aplicación para solicitar las claves necesarias en la obtención de un certificado digital. Puede ser ejecutada en cualquier navegador y sistema Operativo.

**Una vez descargado e instalado el software no es necesario hacer nada**, este se ejecutará cuando el navegador lo requiera.

2 PASO: **Solicitar el certificado**. Pulsar en Consultar y aceptar las condiciones. Una vez aceptadas las condiciones, pulsar Enviar petición.

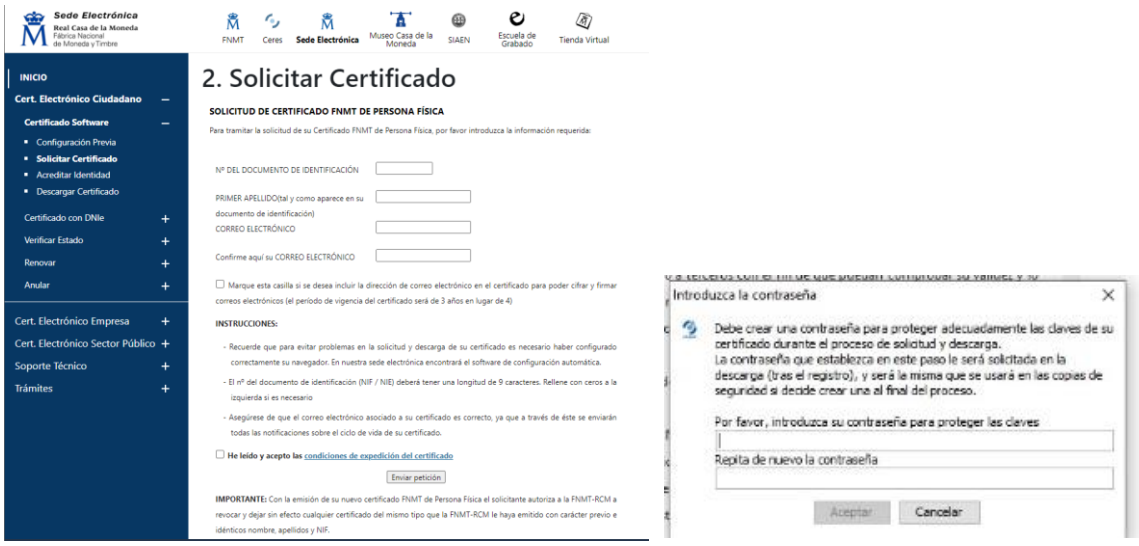

Durante el proceso de solicitud pide una contraseña que servirá para proteger las claves del certificado durante el proceso de solicitud y descarga.

La FNMT te manda una notificación al correo electrónico incluyendo un código de 9 cifras.

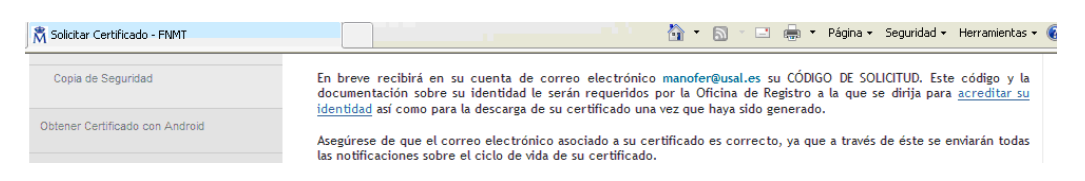

3 PASO: **Acreditar la identidad**. Se debe acudir a una Oficina de Acreditación. En el caso de Salamanca se puede ir a la oficina de registro - Universidad de Salamanca (Patio de Escuelas). Acudir con código de solicitud de 9 cifras y DNI.

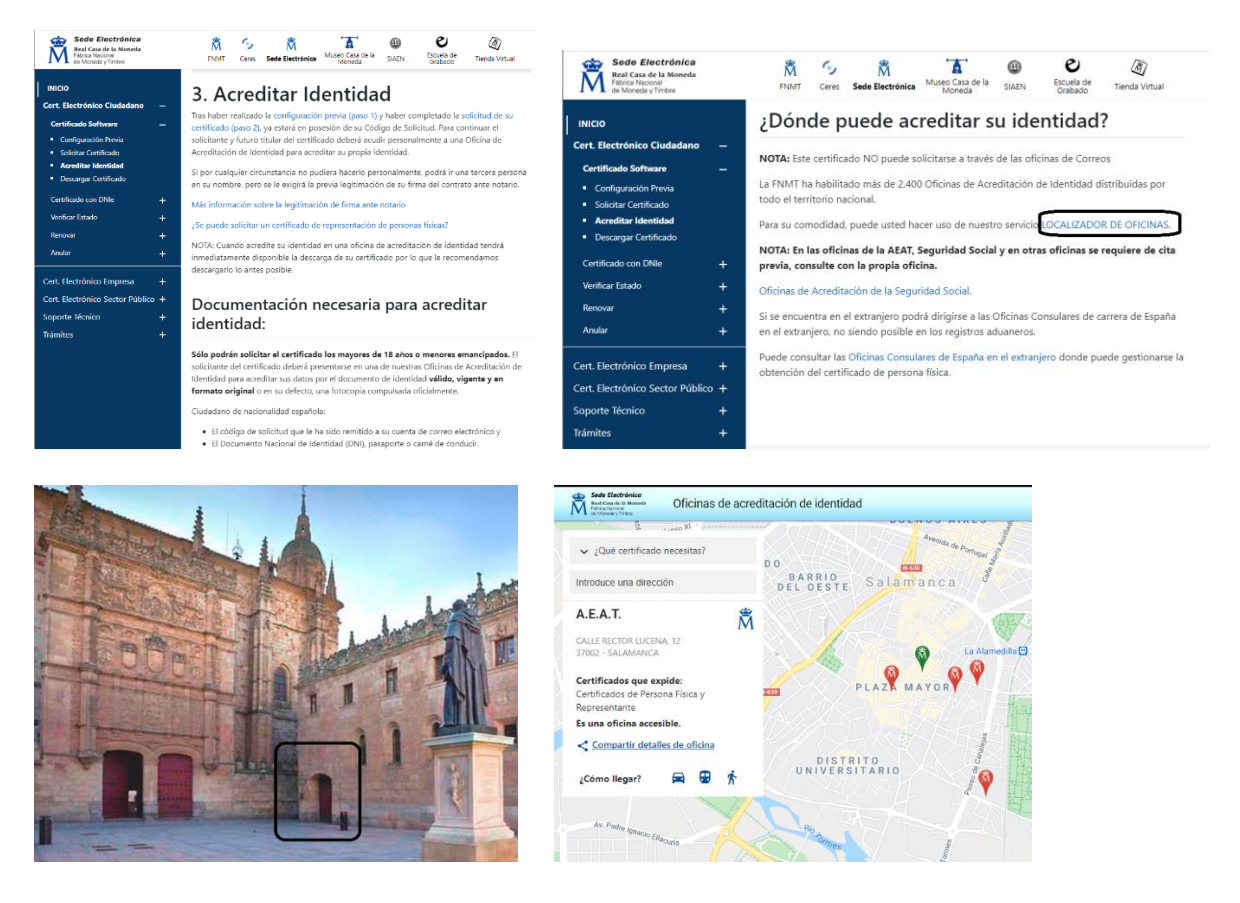

La FNMT ha habilitado más de 2.400 Oficinas de Acreditación de Identidad distribuidas por todo el territorio nacional. Se puede hacer uso del servicio [LOCALIZADOR DE OFICINAS.](http://mapaoficinascert.appspot.com/)

4 PASO: **Descargar certificado**. Debe hacerse desde **mismo ordenador y navegador** desde el que se hizo la solicitud….

Se recibe un correo electrónico. Notificaciones FNMT AC usuarios [ac.usuarios@fnmt.es](mailto:ac.usuarios@fnmt.es) Para descargar el certificado nos vuelve a pedir documento de identificación y código de solicitud de 9 cifras. Durante la descarga del certificado pide la contraseña que hemos creado en el primer paso.

Hay que pulsar en leer y aceptar las condiciones.

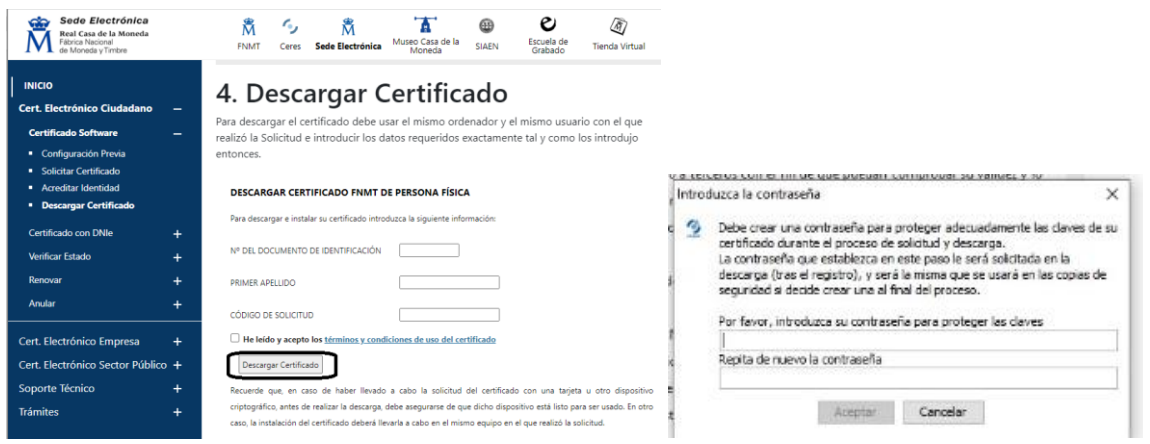

#### UNA VEZ DESCARGADO EL CERTIFICADO, SE DEBE INSTALAR Y GUARDAR UNA COPIA. SE PUEDE ENVIAR LA COPIA AL CORREO ELECTRÓNICO.

# <span id="page-7-0"></span>Obtener Certificado con Vídeo Identificación

[https://www.sede.fnmt.gob.es/certificados/persona-fisica/obtener-certificado-video](https://www.sede.fnmt.gob.es/certificados/persona-fisica/obtener-certificado-video-identificacion)[identificacion](https://www.sede.fnmt.gob.es/certificados/persona-fisica/obtener-certificado-video-identificacion)

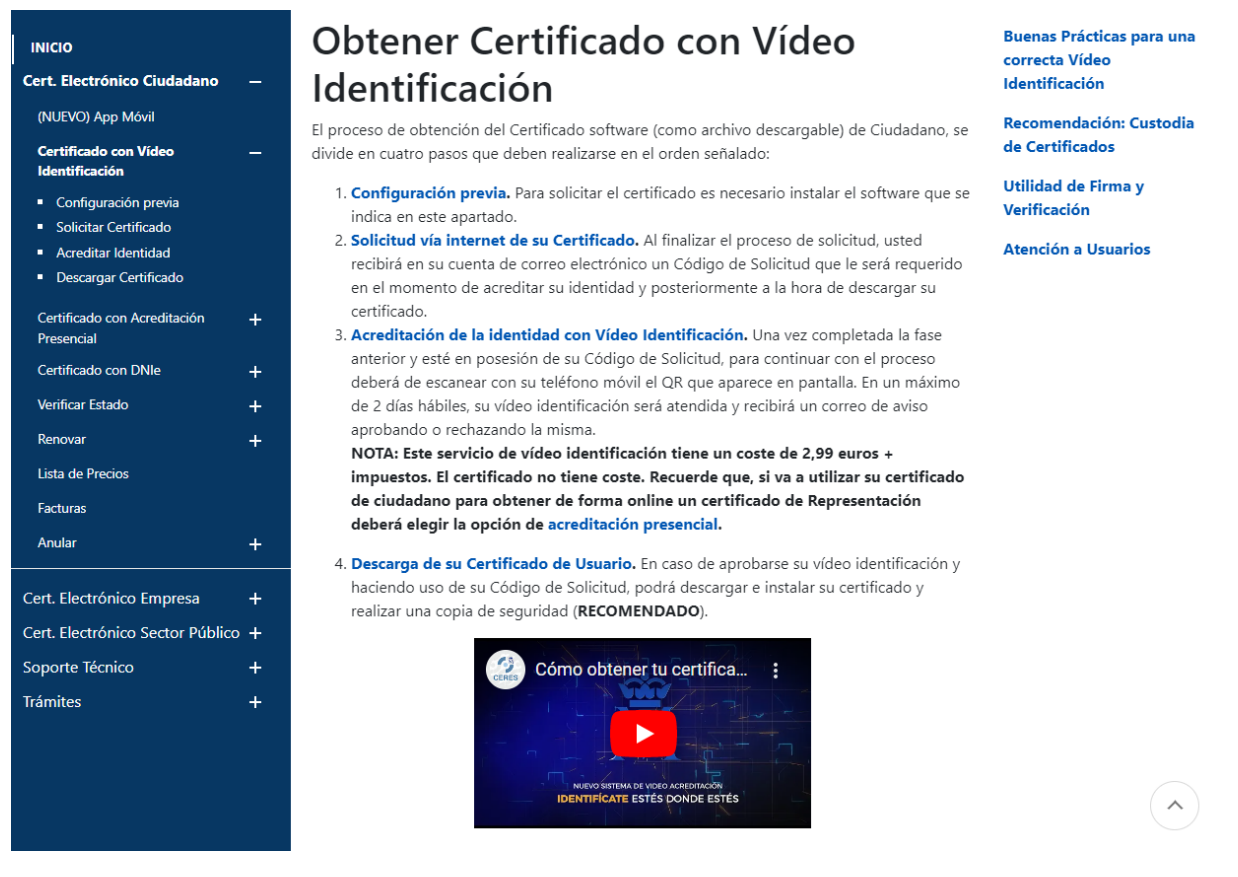

**NOTA: Este servicio de vídeo identificación tiene un coste de 2,99 euros + impuestos. El certificado no tiene coste. Recuerde que, si va a utilizar su certificado de ciudadano para obtener de forma online un certificado de Representación deberá elegir la opción de acreditación presencial**

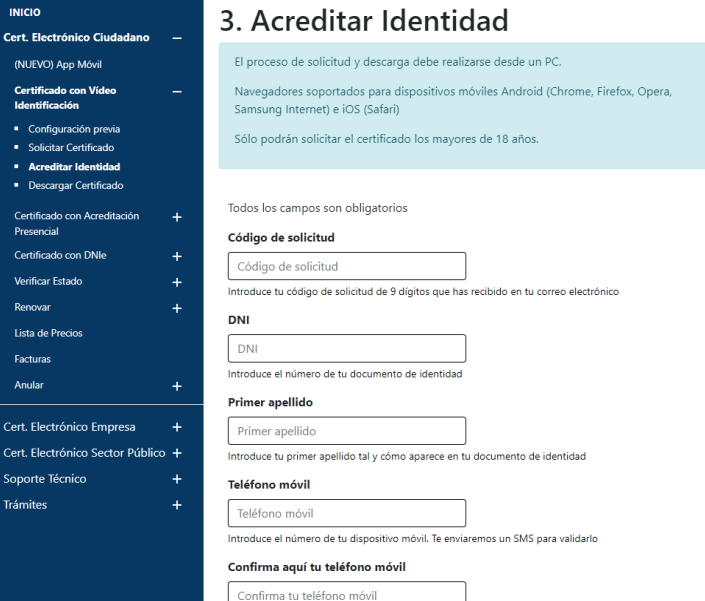

#### <span id="page-8-0"></span>*El certificado digital en los distintos navegadores*

**Es muy recomendable disponer de nuestro certificado digital en nuestro correo electrónico, sobre todo, en el caso de que vayamos a trabajar en un ordenador que no tiene instalado nuestro certificado digital.**

**Para instalar el certificado digital en el ordenador basta con hacer clic en el archivo de extensión p12 o pfx y seguir los pasos del asistente. De esta forma el certificado quedará instalado en los navegadores Microsoft Edge, Google Chrome y Mozilla Firefox (en versiones actuales).**

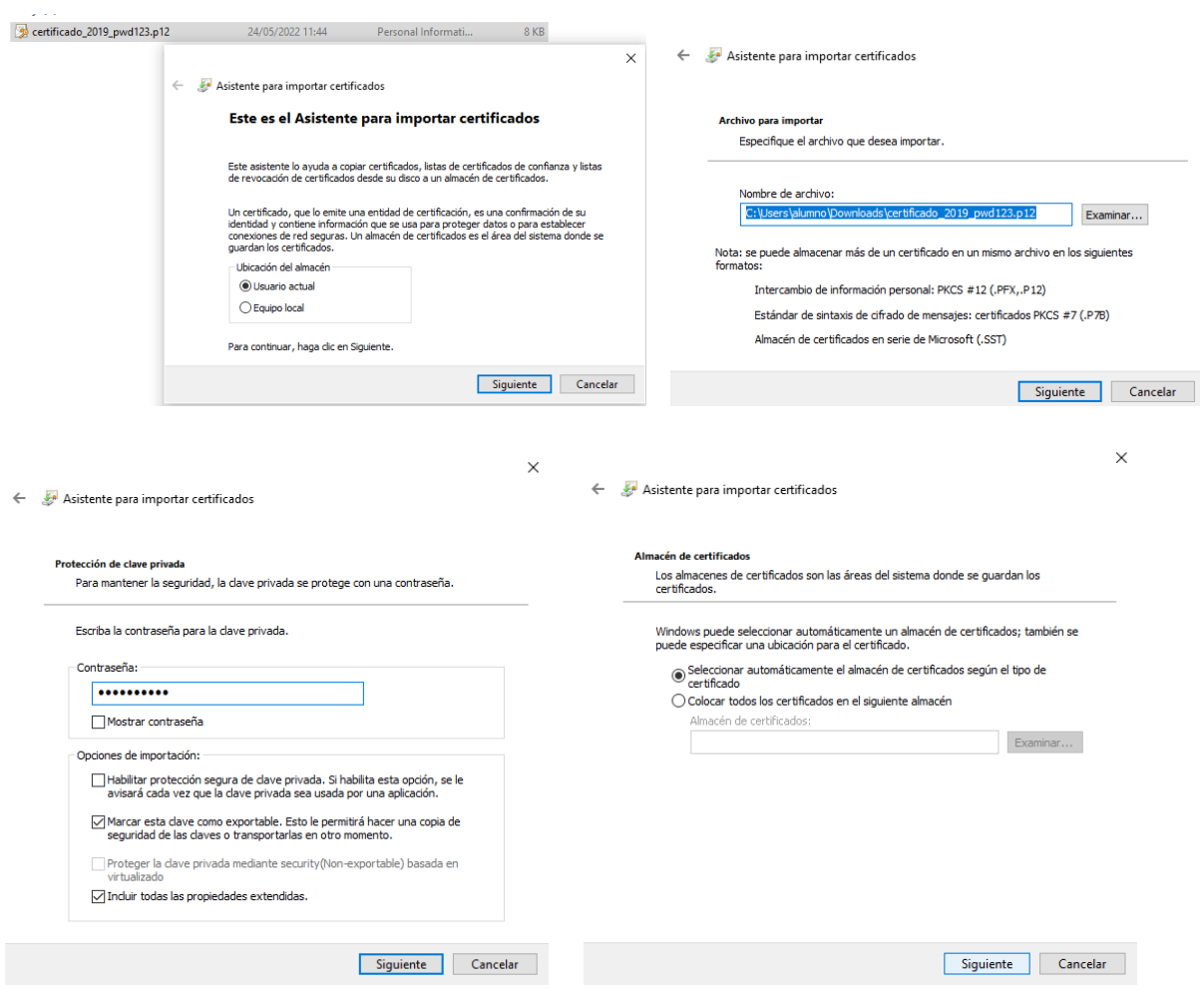

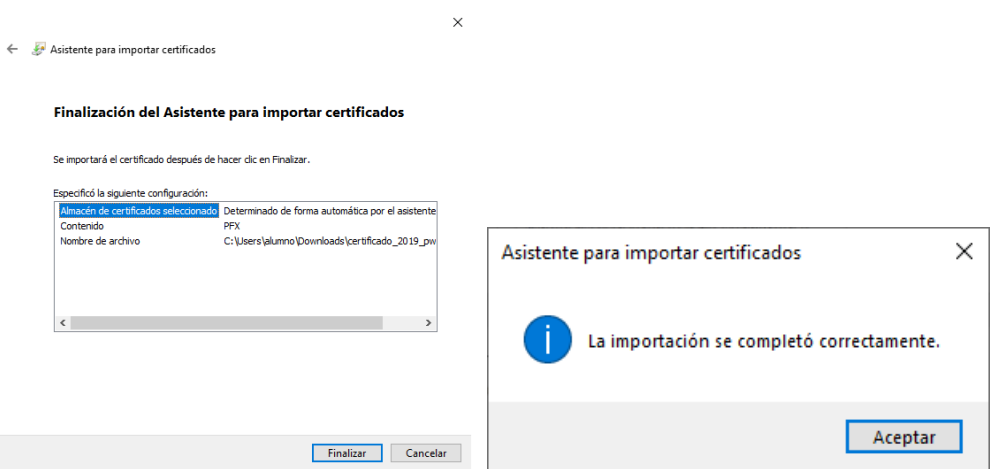

#### **Importar certificado en Navegador Firefox en versiones antiguas**

Acceder al menú – Opciones – Privacidad y seguridad – Certificados - Ver certificados…Solapa Sus Certificados --- Importar

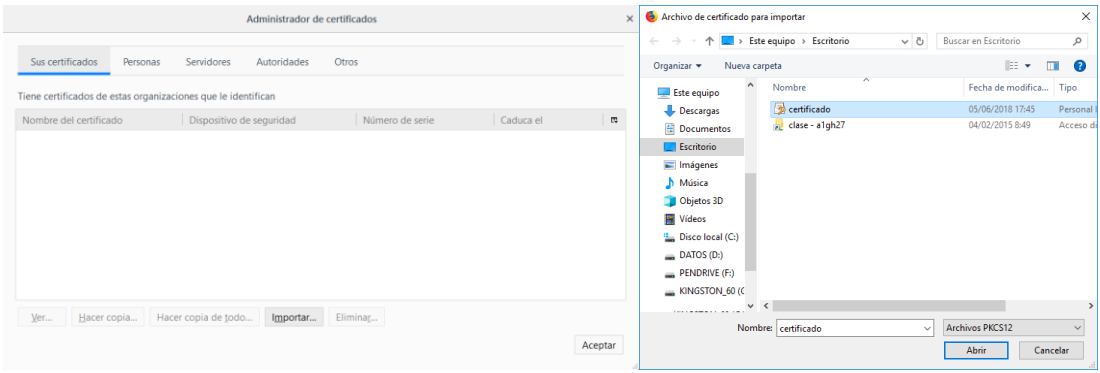

Es importante fijarse que por defecto está seleccionado Archivos \*.p12, \*.pfx

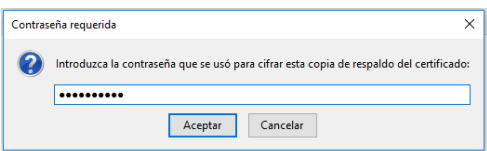

**Una vez instalado, ¿dónde se encuentra el certificado digital en nuestro navegador?** Localizar el certificado digital puede variar ligeramente según la versión del navegador.

*Microsoft Edge:* Opciones – Contenido – Certificados – Personal

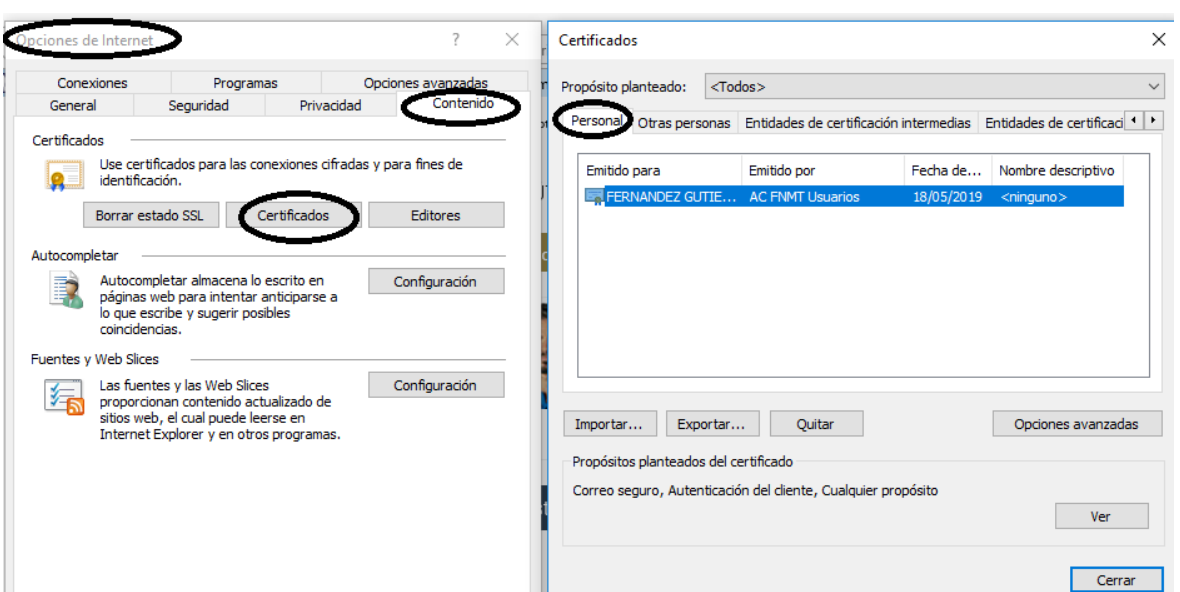

#### *Google Chrome*

Al instalar el certificado en Microsoft Edge queda instalado **también** en Chrome. Menú-Configuración-Configuración avanzada-Privacidad y Seguridad-Seguridad-Gestionar certificados

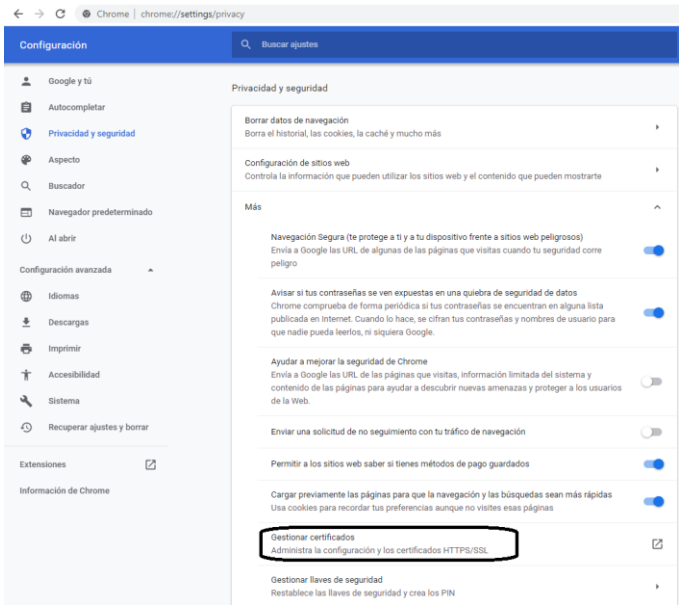

*Mozilla Firefox*: Menú - Opciones – Privacidad y Seguridad – Certificados – Sus certificados

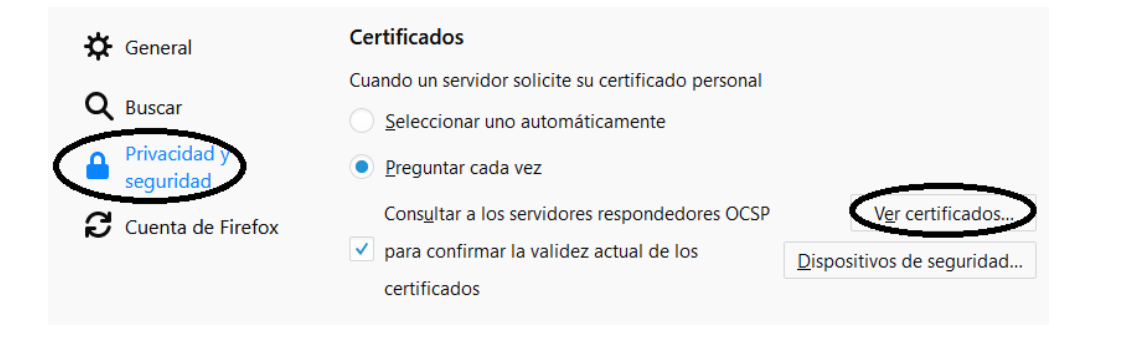

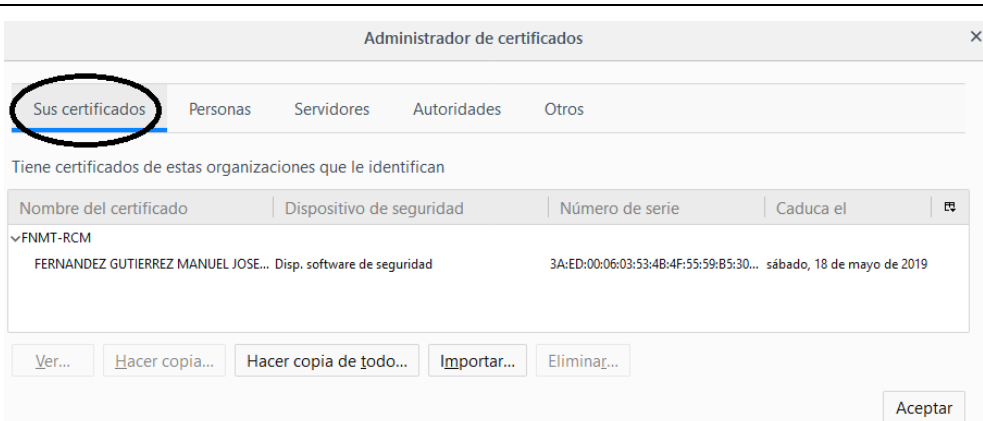

# <span id="page-11-0"></span>*Información que contiene el certificado digital*

Existen distintos tipos de archivos (pfx, p12, cer, crt)

- .**pfx**: es la copia de seguridad con clave privada de un certificado (exportado desde Internet Explorer).
- .**p12**: es la copia de seguridad con clave privada de un certificado (exportado desde Firefox).
- .**cer**: es un formato de exportación de clave pública desde Internet Explorer
- **.crt**: es un formato de exportación de clave pública desde Mozilla firefox.

El certificado digital contiene los siguientes datos

- NIF
- Número de serie del certificado
- Fecha de concesión
- Fecha de expiración
- Clave pública
- Firma digital de la FNMT

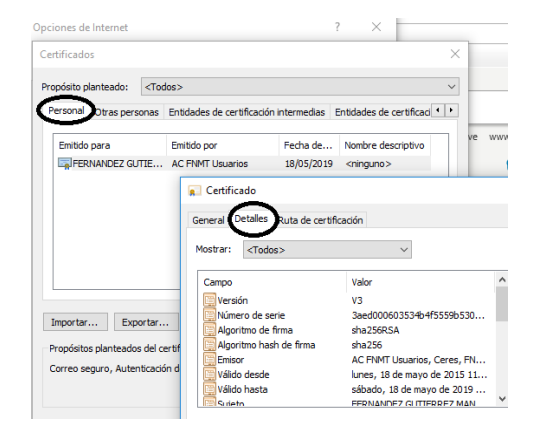

## <span id="page-11-1"></span>*Firmar un documento con la aplicación Autofirma*

La aplicación autofirma se puede descargar de la web de la Fábrica Nacional de Moneda y Timbre. Debemos instalar nuestra firma electrónica en el navegador para que funcione la aplicación **Autofirma** en el **sistema operativo Windows**.

#### **Descarga y actualización de la aplicación Autofirma**

Al acceder a la aplicación de autofirma nos puede aparecer que hay disponible una nueva versión. Si aceptamos ir al sitio de actualización llegaremos a la web de descargas. Debemos descargar la versión adecuada para nuestro sistema operativo

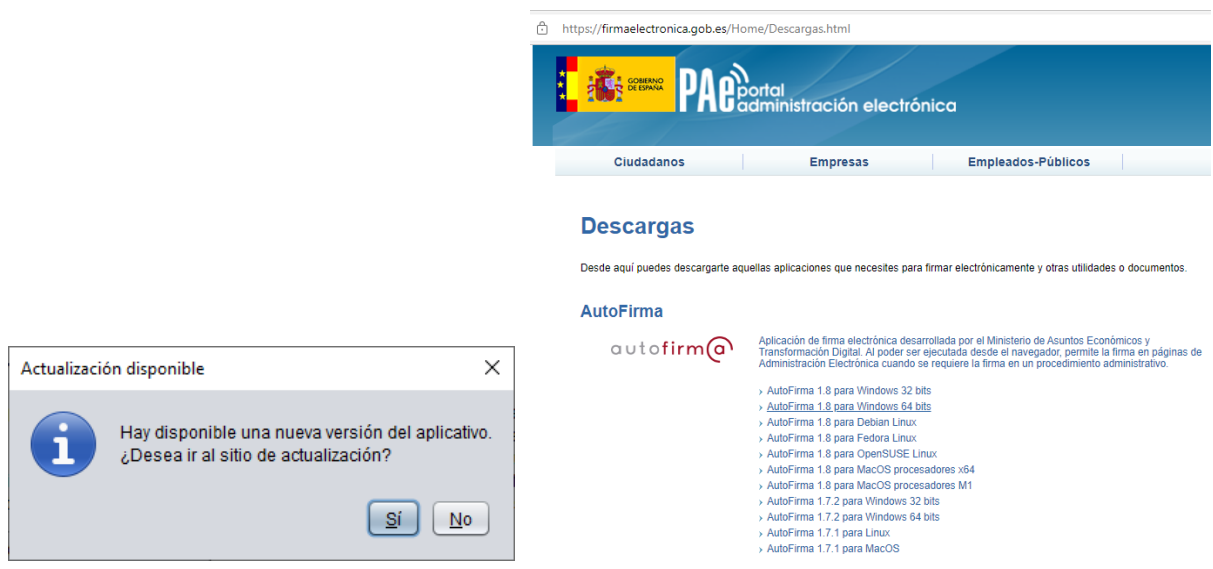

Una vez descargada la aplicación autofirma debemos realizar la instalación. Debemos dar permiso para instalar y seguir las instrucciones del asistente de instalación.

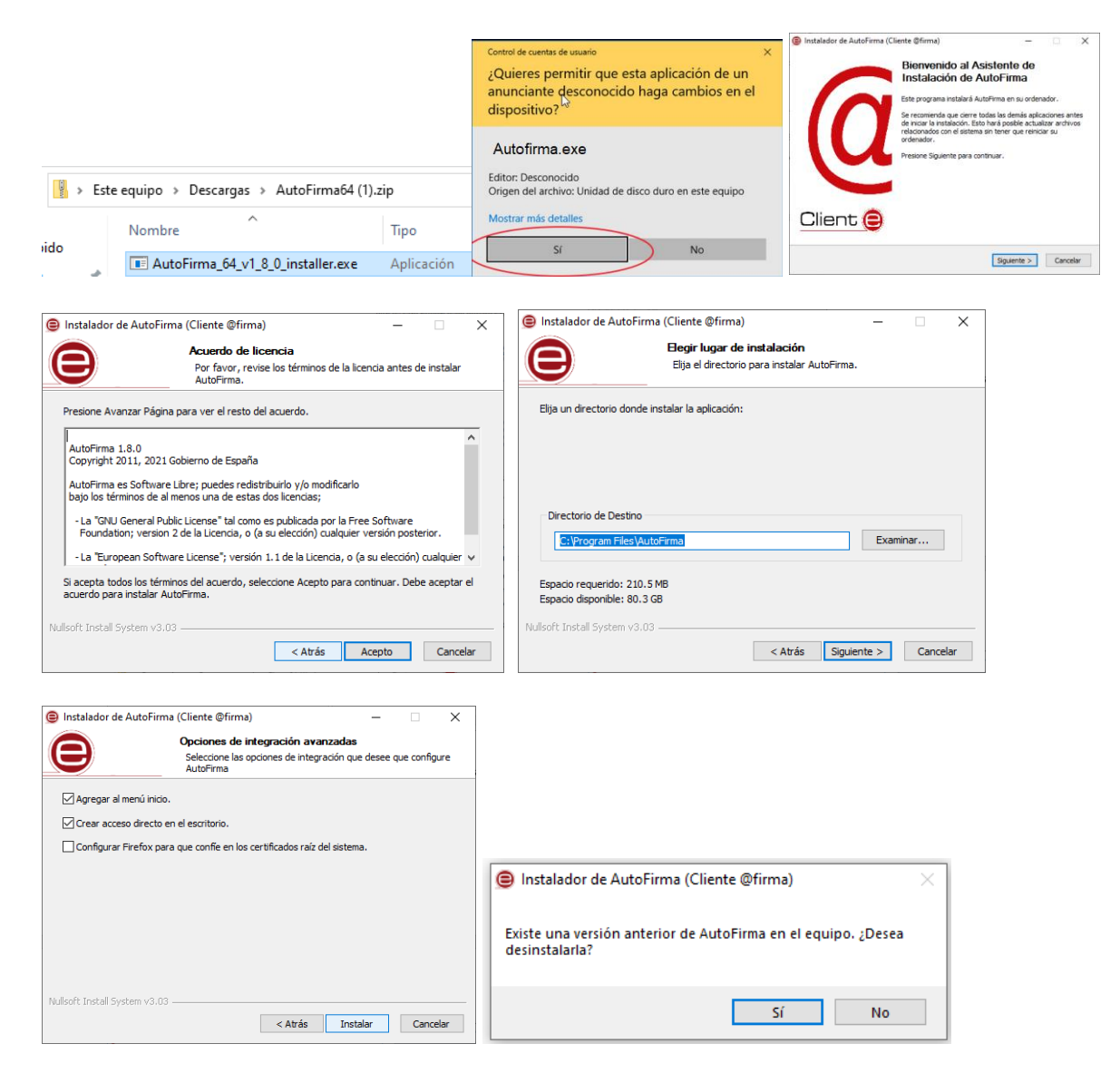

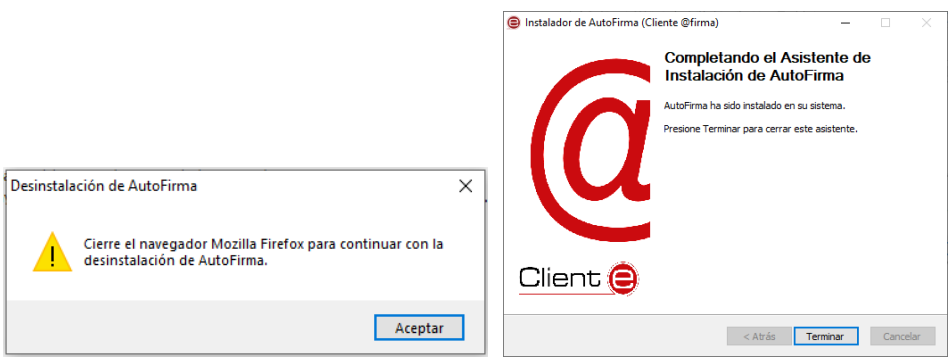

Desinstalamos la versión anterior y cerramos los navegadores.

### **Firmar un documento con Autofirma**

Seleccionamos el fichero a firmar y marcamos la casilla hacer la firma visible dentro del pdf

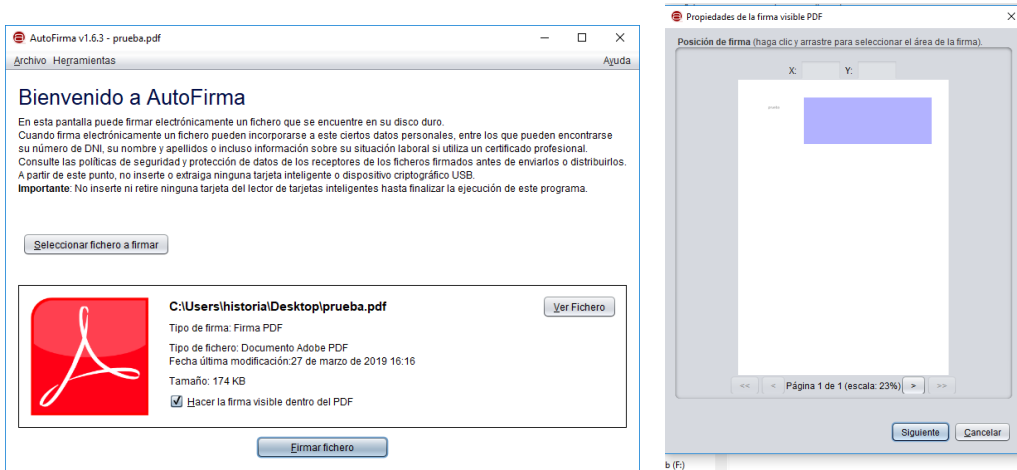

Delimitamos el área de firma y elegimos el formato del texto. Seleccionamos el certificado y guardamos el documento firmado.

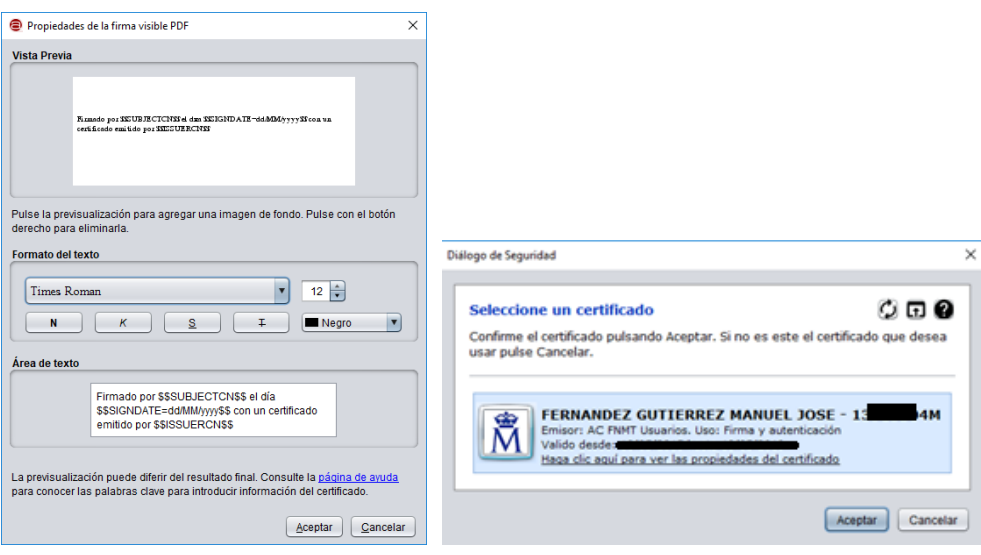

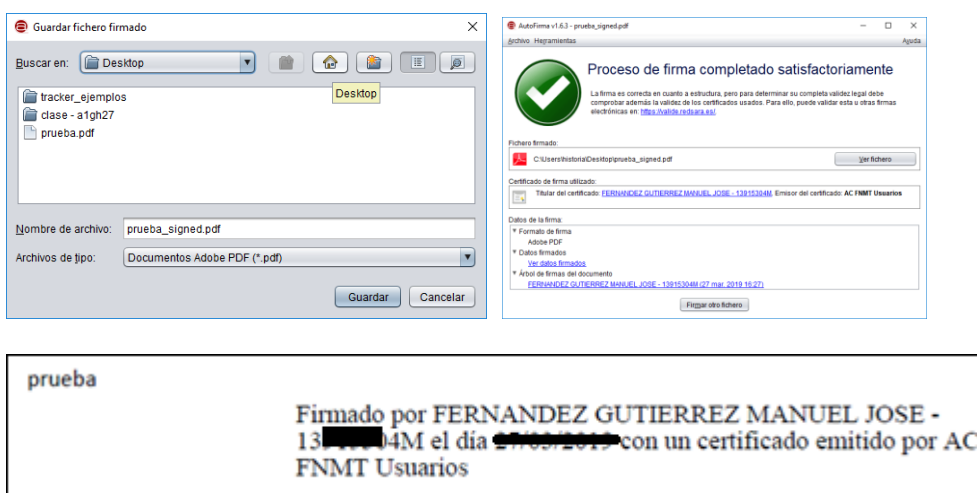

## **Incluir una imagen en la firma – insertar una marca visible**

Podemos utilizar nuestra firma escaneada en una imagen e incluirla en la opción seleccionar imagen. Propiedades de marca visible  $\overline{\mathbf{x}}$ 

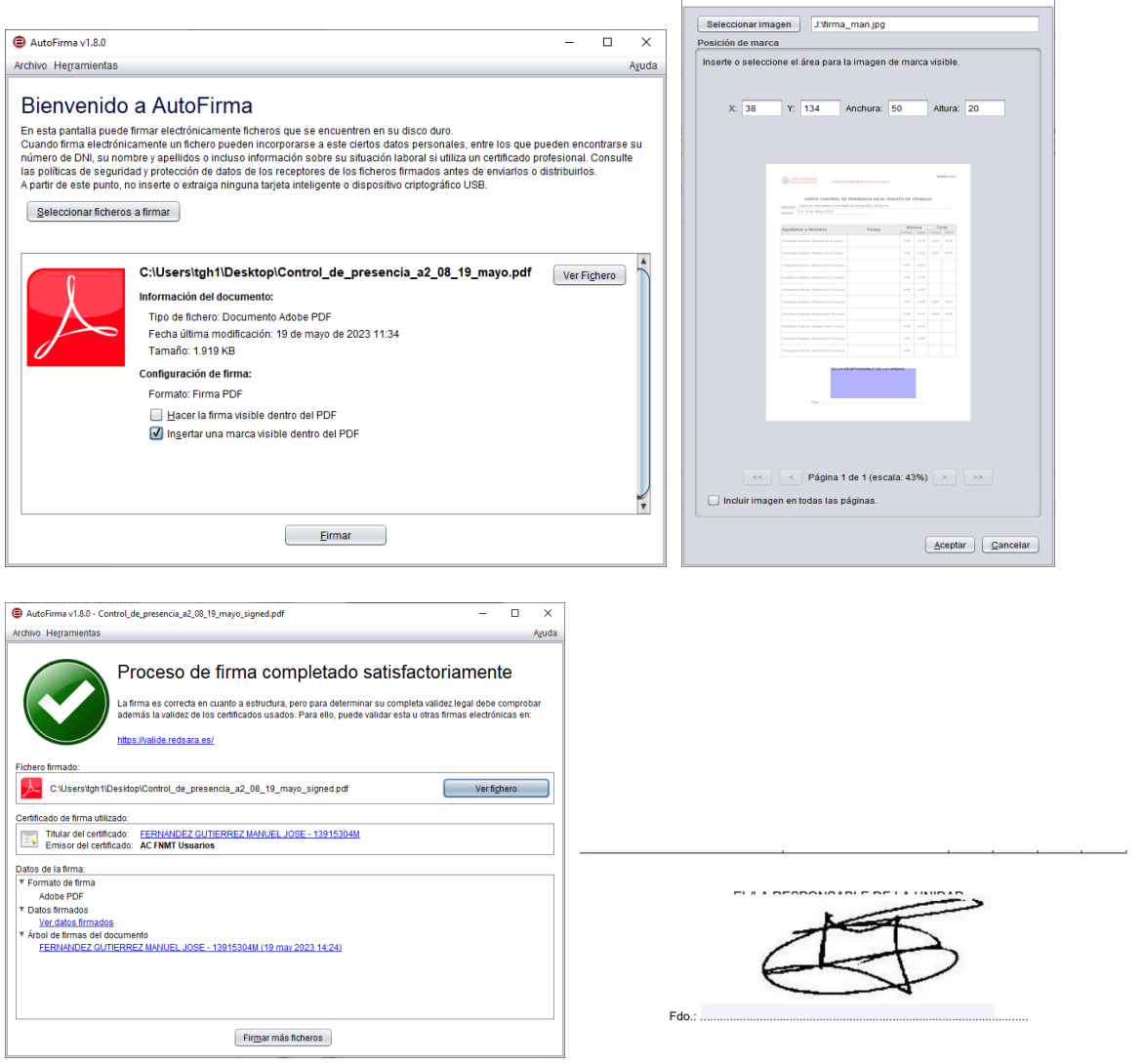

# Autofirma en Mac

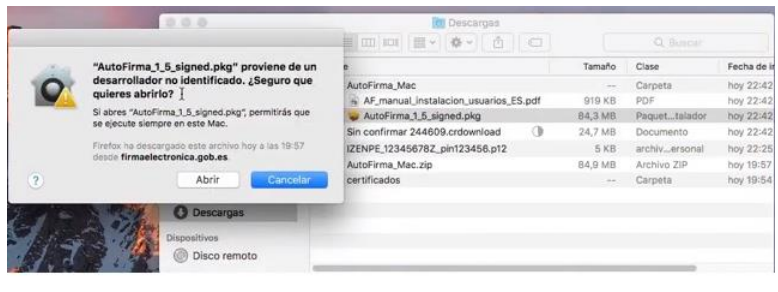

Autofirma en Mac.

Pulsar tecla control y Abrir para ejecutar e instalar autofirma

Las instrucciones para poder usar Autofirma en Mac son las siguientes: -Utilizar Safari (NO Firefox) para acceder a páginas que nos pidan el certificado digital. -Descargar e instalar Autofirma:

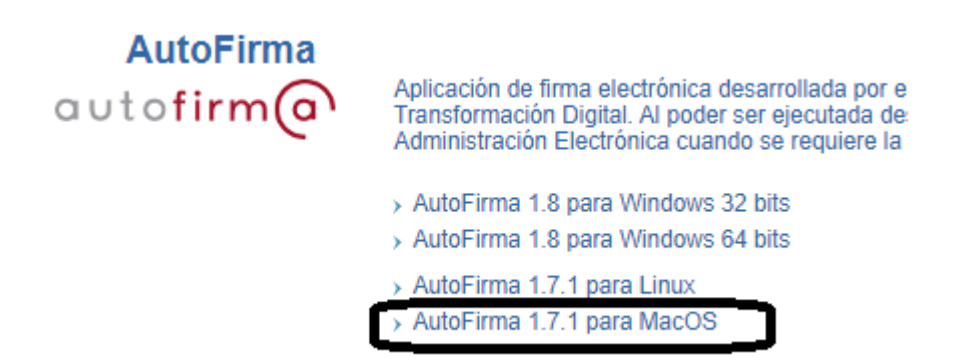

- Instalar el certificado digital del usuario en el "Acceso a Llaveros" de Macos (Keychain Access en inglés). Para ello nos situamos sobre el certificado digital con el ratón, hacemos click en el botón derecho y seleccionamos "Abrir con…" y luego "Acceso a llaveros". Tras esto ya está instalado en el sistema. Para consultas relacionadas con el Certificado Digital de la FNMT en Mac.

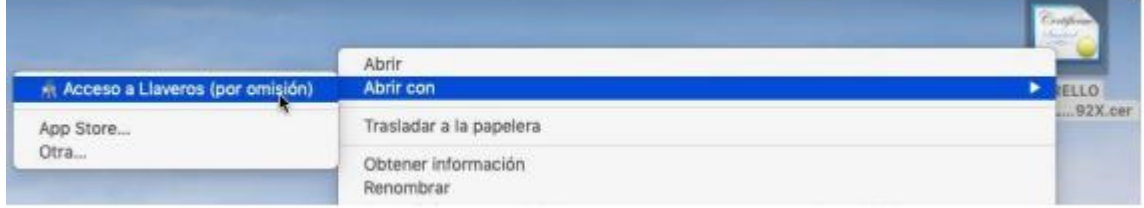

## <span id="page-16-0"></span>*Firmar un archivo pdf con Adobe Reader DC*

Cualquier archivo se puede convertir a pdf. Un archivo pdf se puede firmar simplemente teniendo el certificado digital de la FNMT en un pendrive, sin tener que instalar el certificado en un navegador.

Abrir Adobe Reader DC – Certificados – Firmar digitalmente

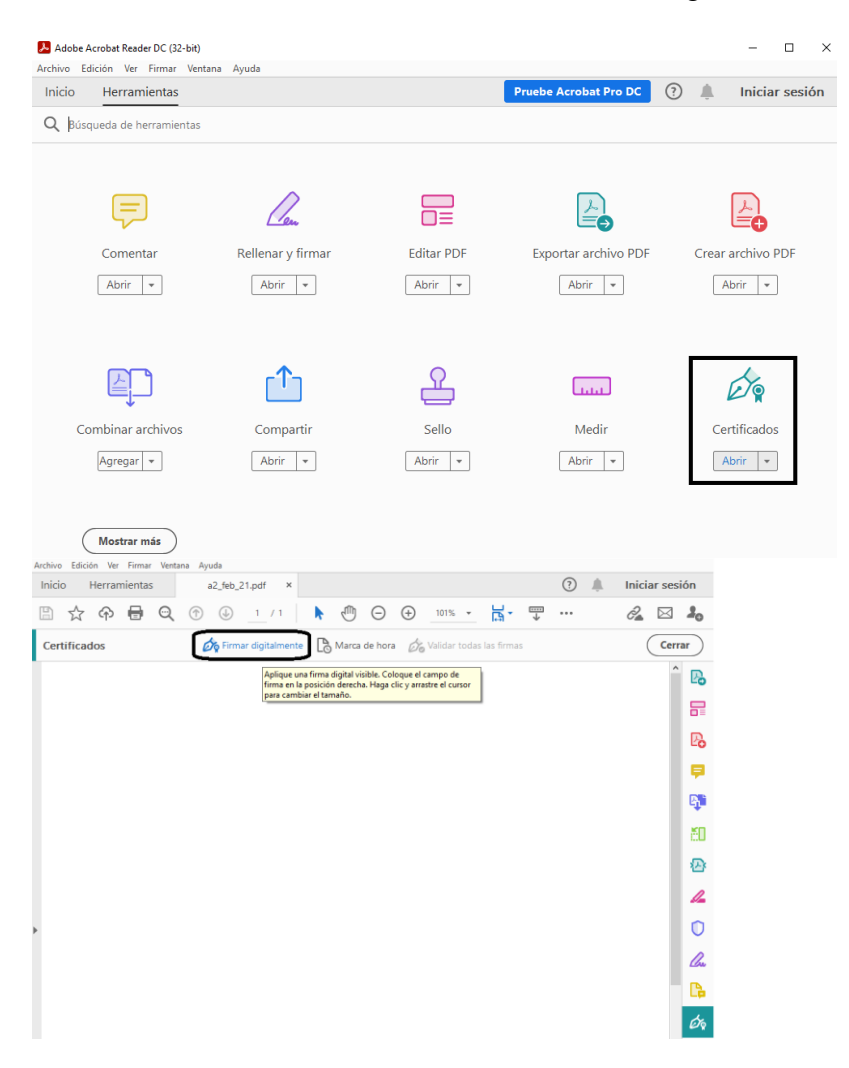

## <span id="page-17-0"></span>*Renovar un certificado*

El certificado digital tiene una validez de 3 años. Si nuestro certificado está a punto de caducar, recibiremos un correo electrónico que nos permite solicitar la renovación.

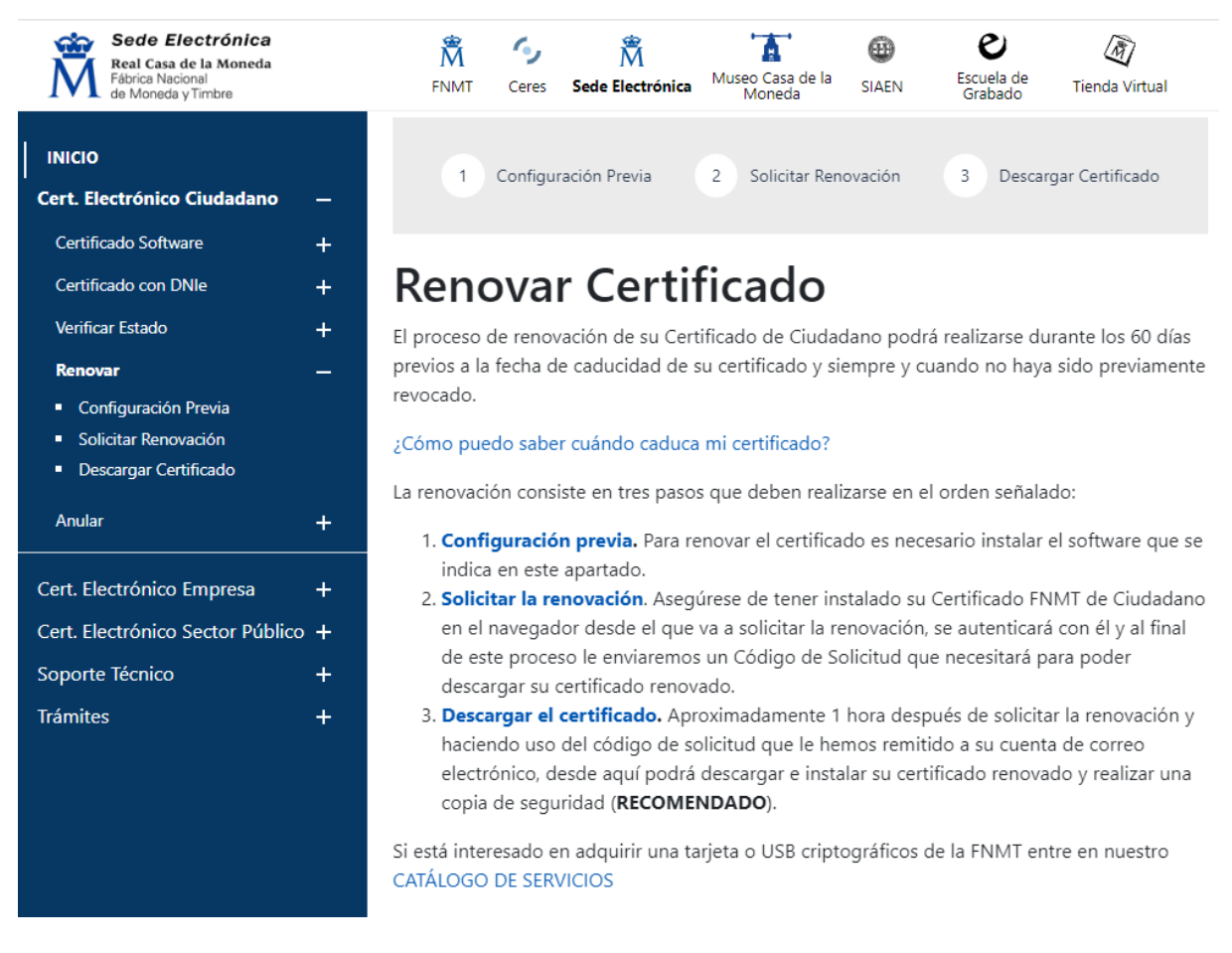

Es necesario tener instalada la aplicación AUTOFIRMA en nuestro ordenador y tener en el ordenador la configuración previa requerida

Al solicitar la renovación del certificado recibiremos un correo electrónico con un Código de Solicitud de nueve cifras que nos permitirá descargar el nuevo certificado.

El nuevo certificado quedará instalado en nuestro navegaador y deberemos eliminar el antiguo certificado próximo a caducar.

# <span id="page-18-0"></span>**Trámites en sedes electrónicas**

# <span id="page-18-1"></span>*Sede electrónica de la USAL*

En la USAL la sede electrónica se encuentra en la parte de debajo de la web [www.usal.es](http://www.usal.es/) También en [https://sede.usal.es](https://sede.usal.es/)

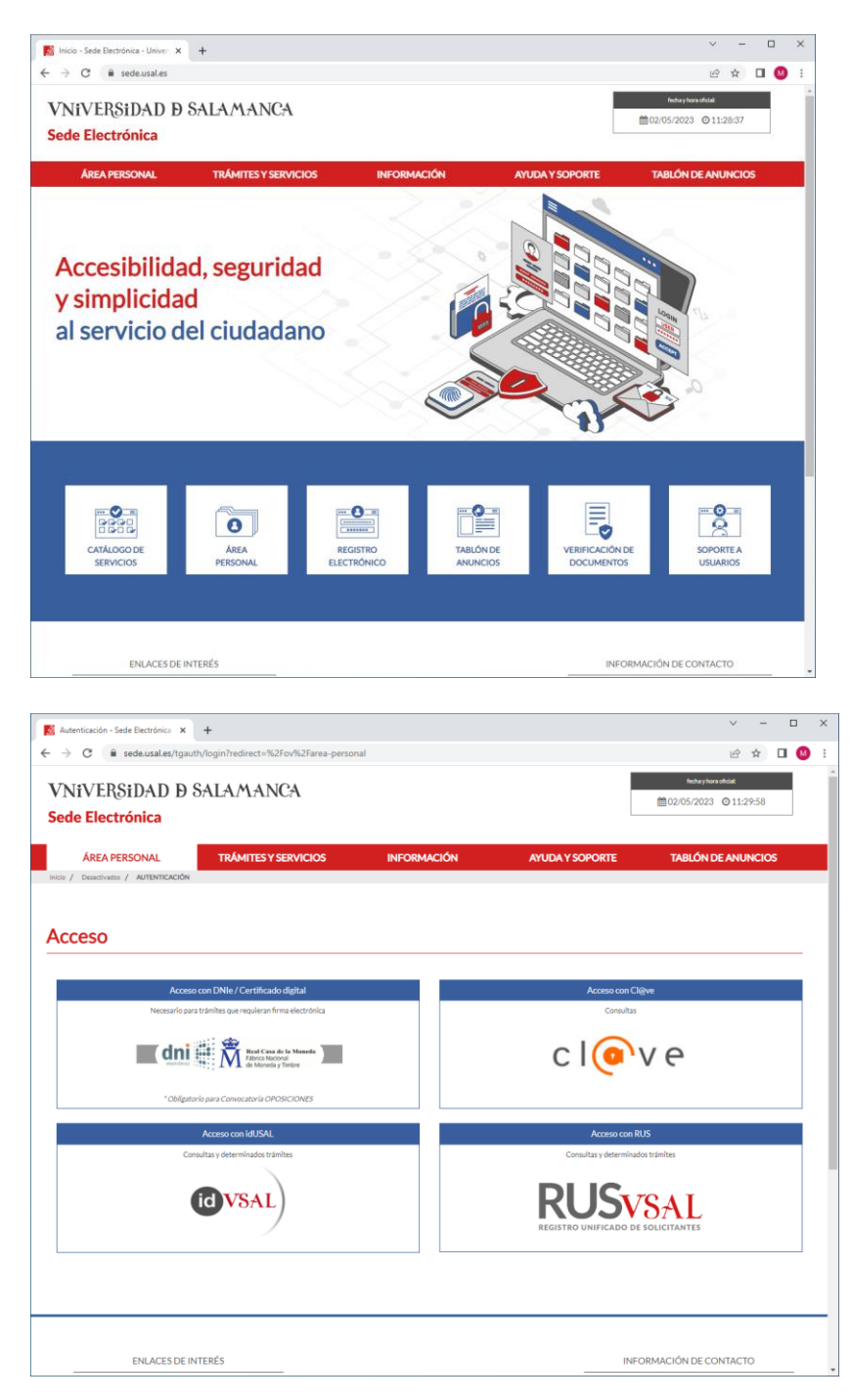

En el Área Personal tenemos expedientes y documentos

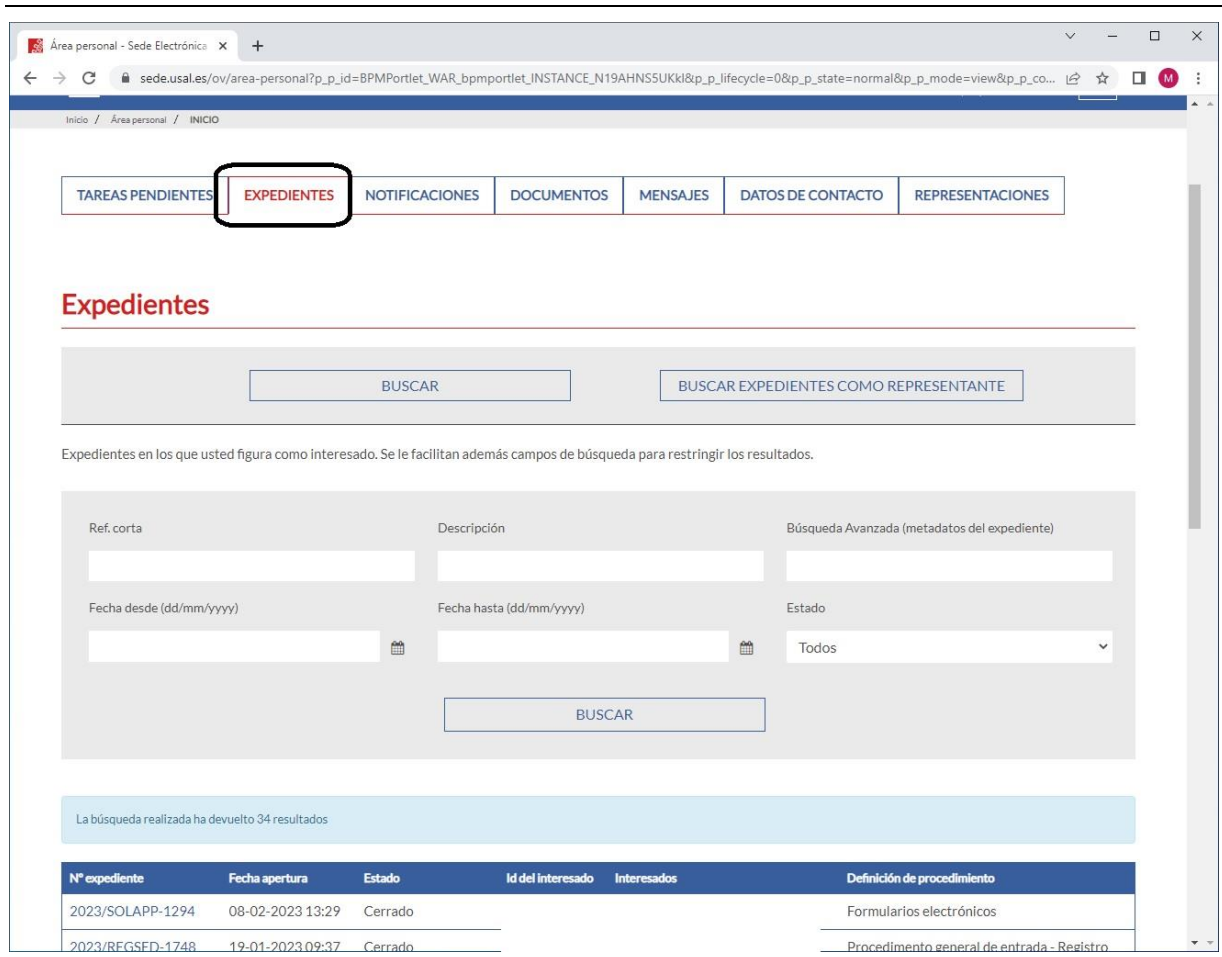

Para iniciar un registro electrónico. Se necesita el certificado digital e instalar la aplicación AUTOFIRMA. La Autofirma se descarga desde el enlace Portal de Administración Electrónica. Hay que seleccionar la Autofirma para el Sistema Operativo que tenemos. Se guarda el archivo zip y posteriormente se descomprime. Cerrar el navegador para instalar la AUTOFIRMA

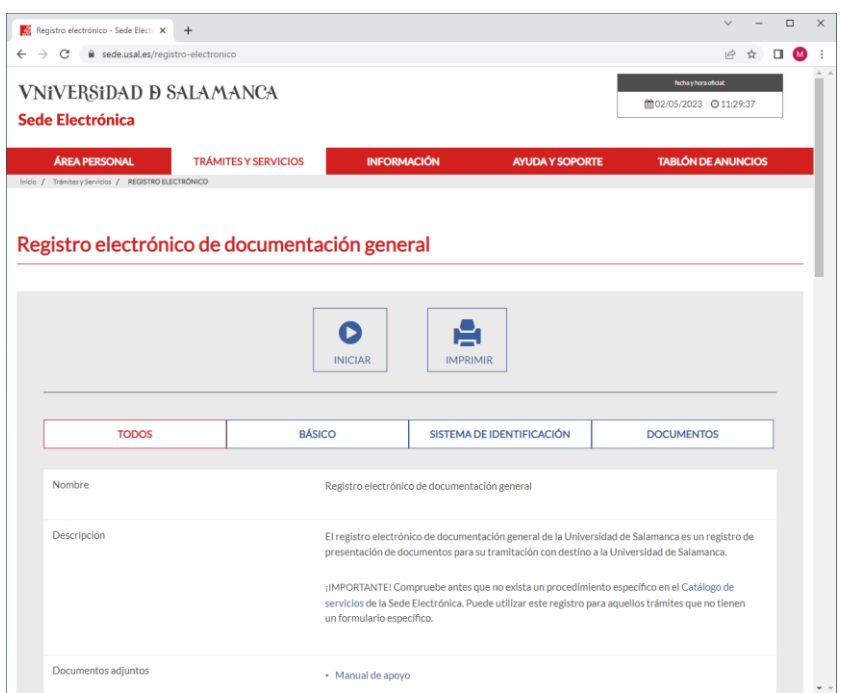

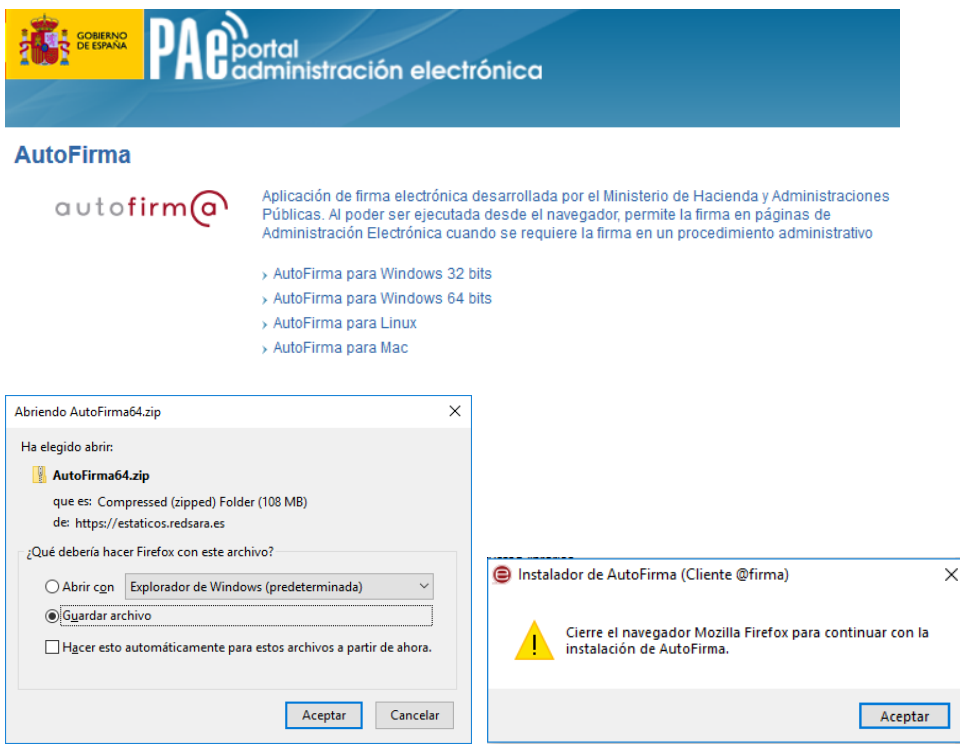

Los trámites disponibles se pueden ver en el Menú Principal - Catálogo de Servicios:

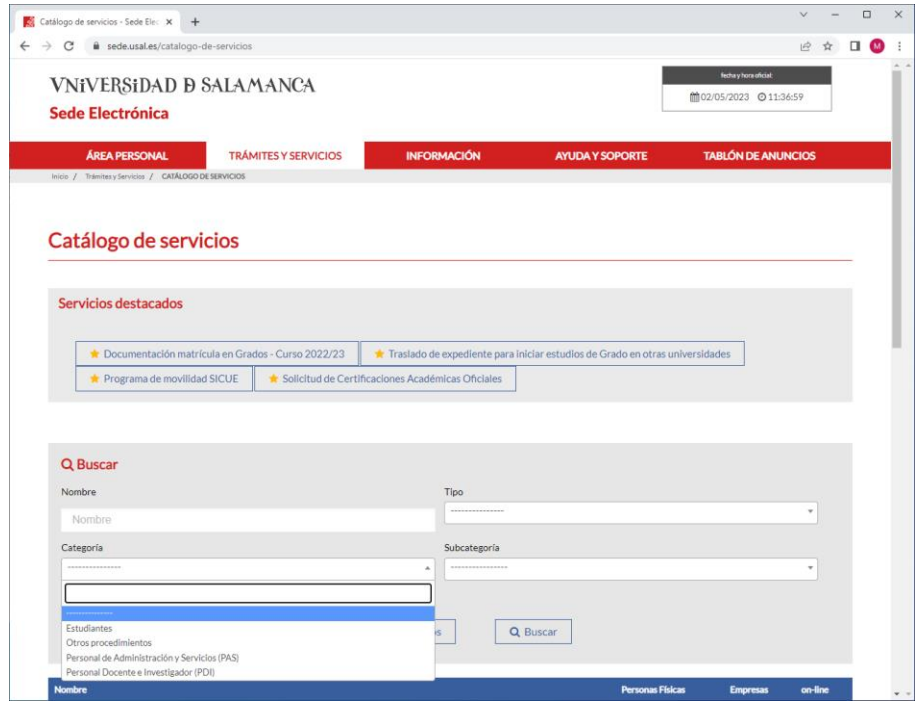

 $\overline{\mathsf{x}}$